# **CSV Import**

This guide shows how to import data from a CSV file into a form.

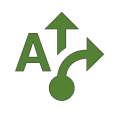

## **1 Go to Samples app**

Go to the *Samples app* using the *Apps menu*.

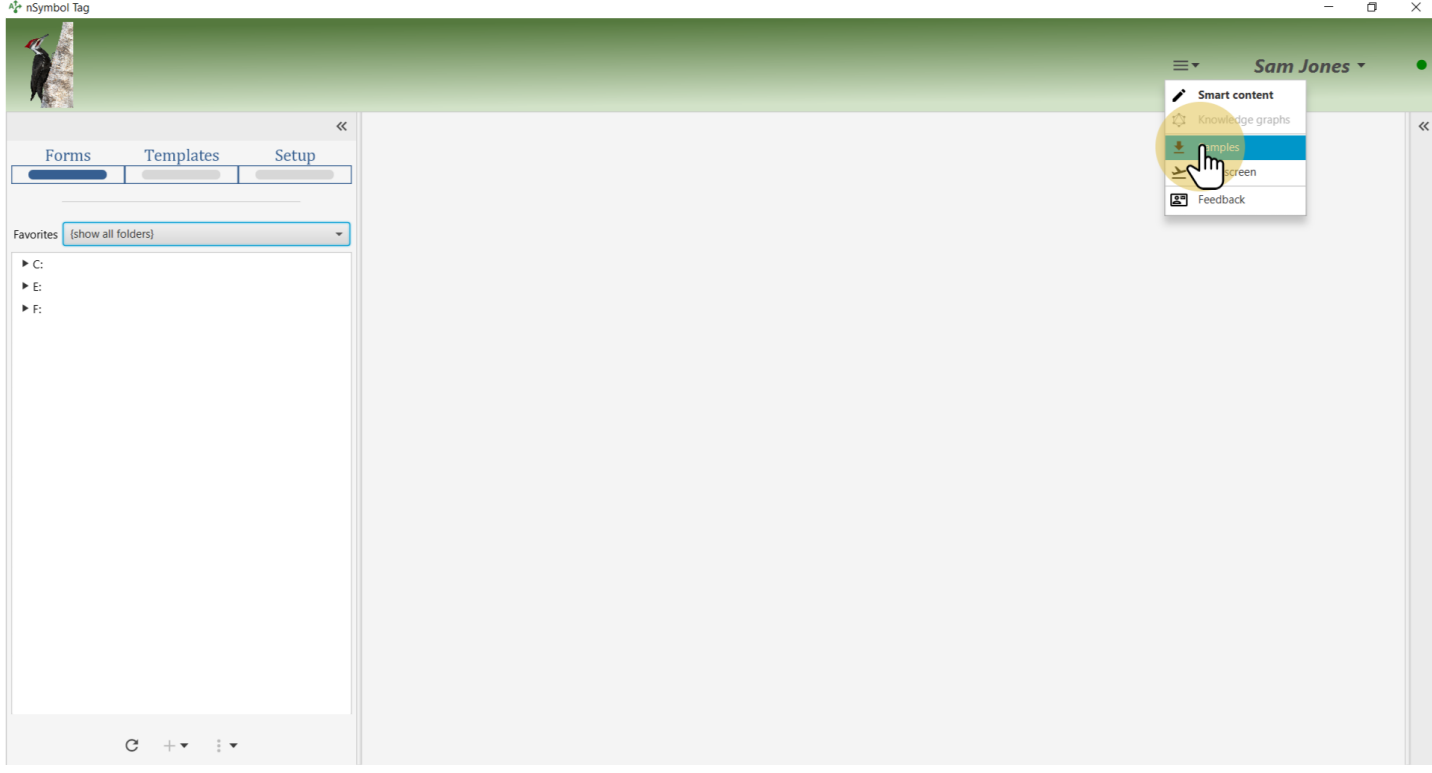

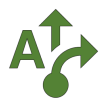

#### **2 Select a favorite folder**

Find or create a folder to hold sample files. Click on the *star* icon next to the file name to make this a favorite folder.

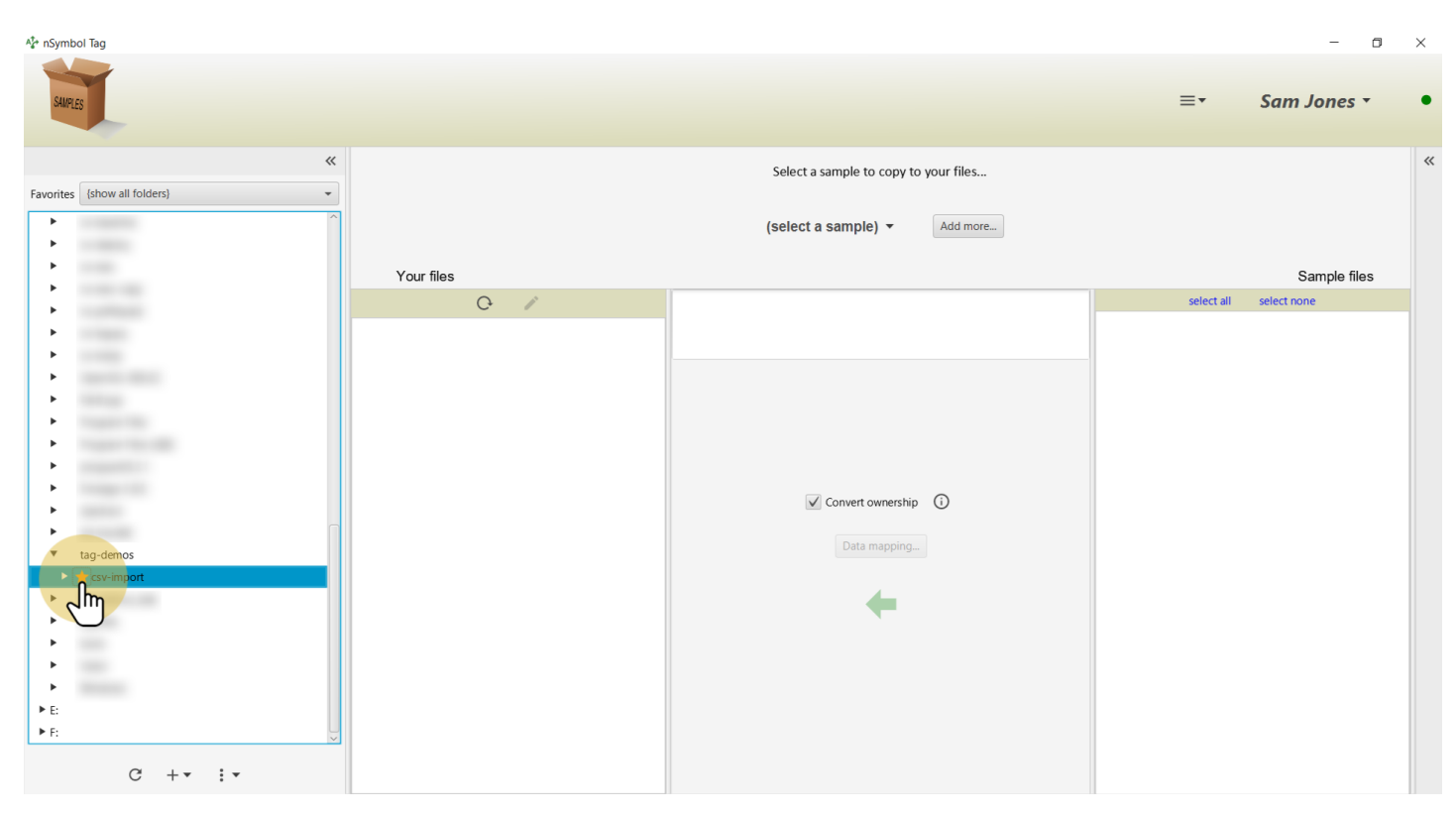

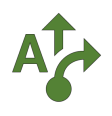

#### **3 Select favorite folder**

Select the folder in the *Favorites* dropdown list to reduce screen clutter.

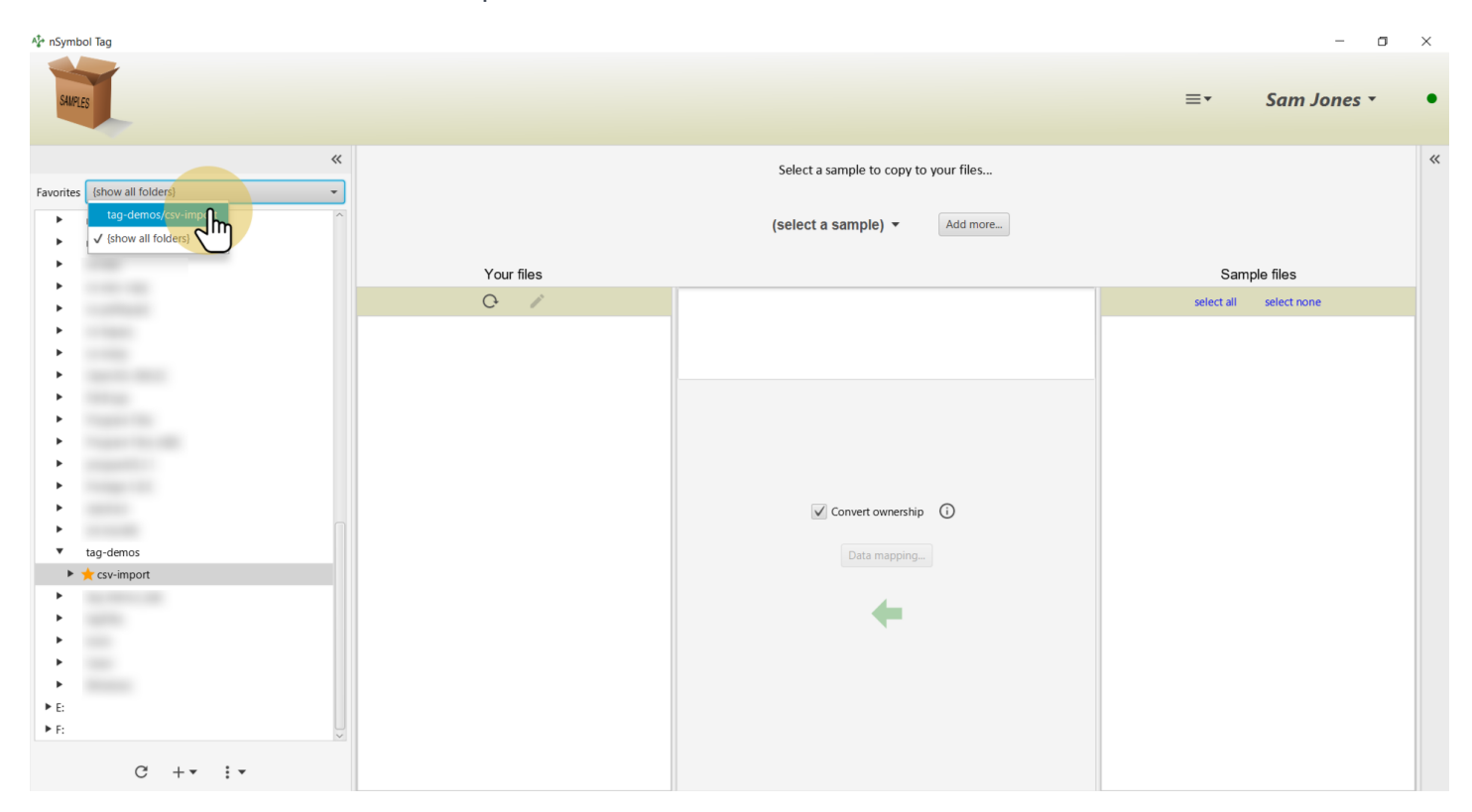

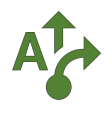

### **4 Select the Custom order sample**

Select the Custom order sample using the *samples* menu.

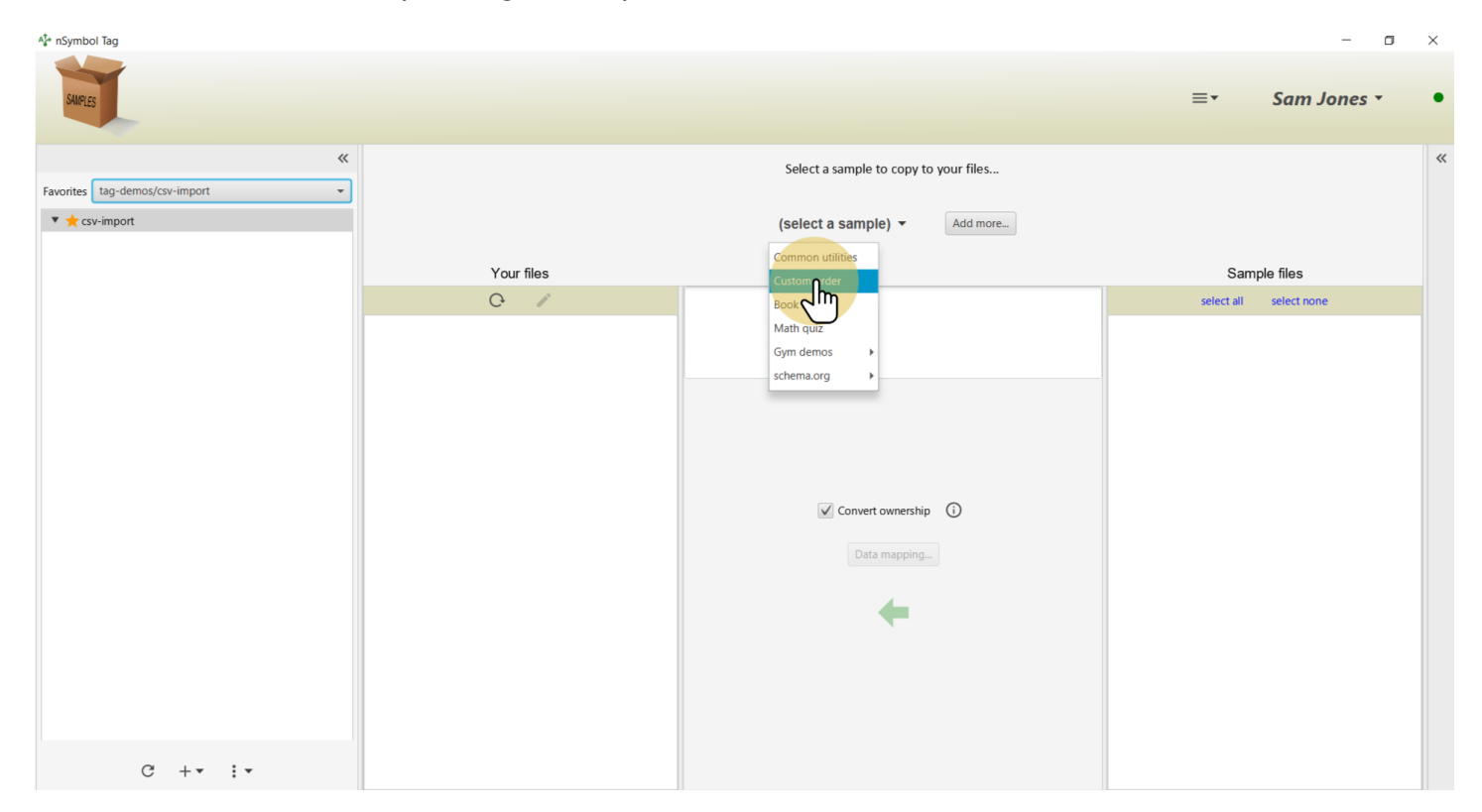

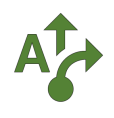

### **5 Select all files**

Use the *select all* tool to select all files to copy.

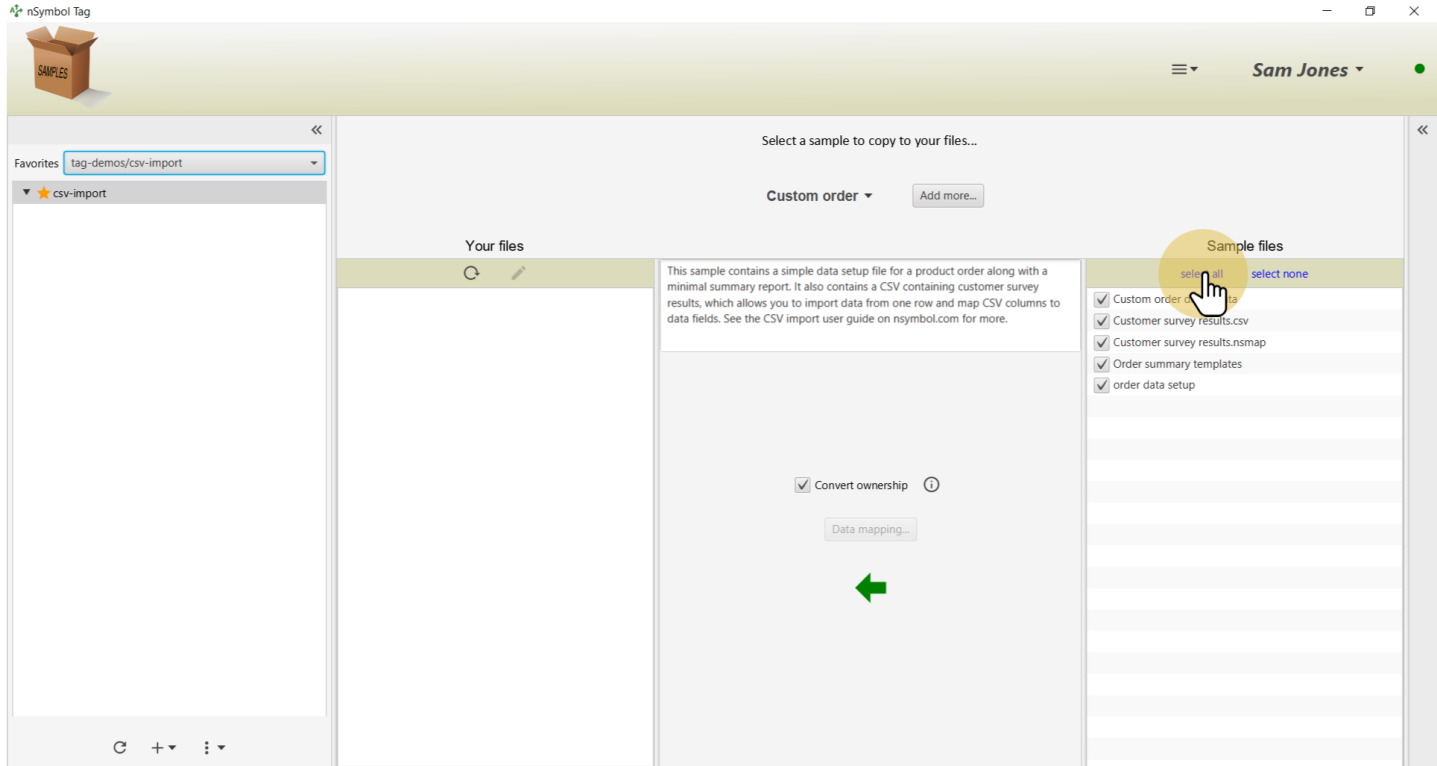

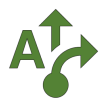

#### **6 Copy files**

Click the *big arrow* tool to copy all files to your local folder. The namespace used in the data setup file will be customized to your account if the *Convert ownership* checkbox is selected (recommended).

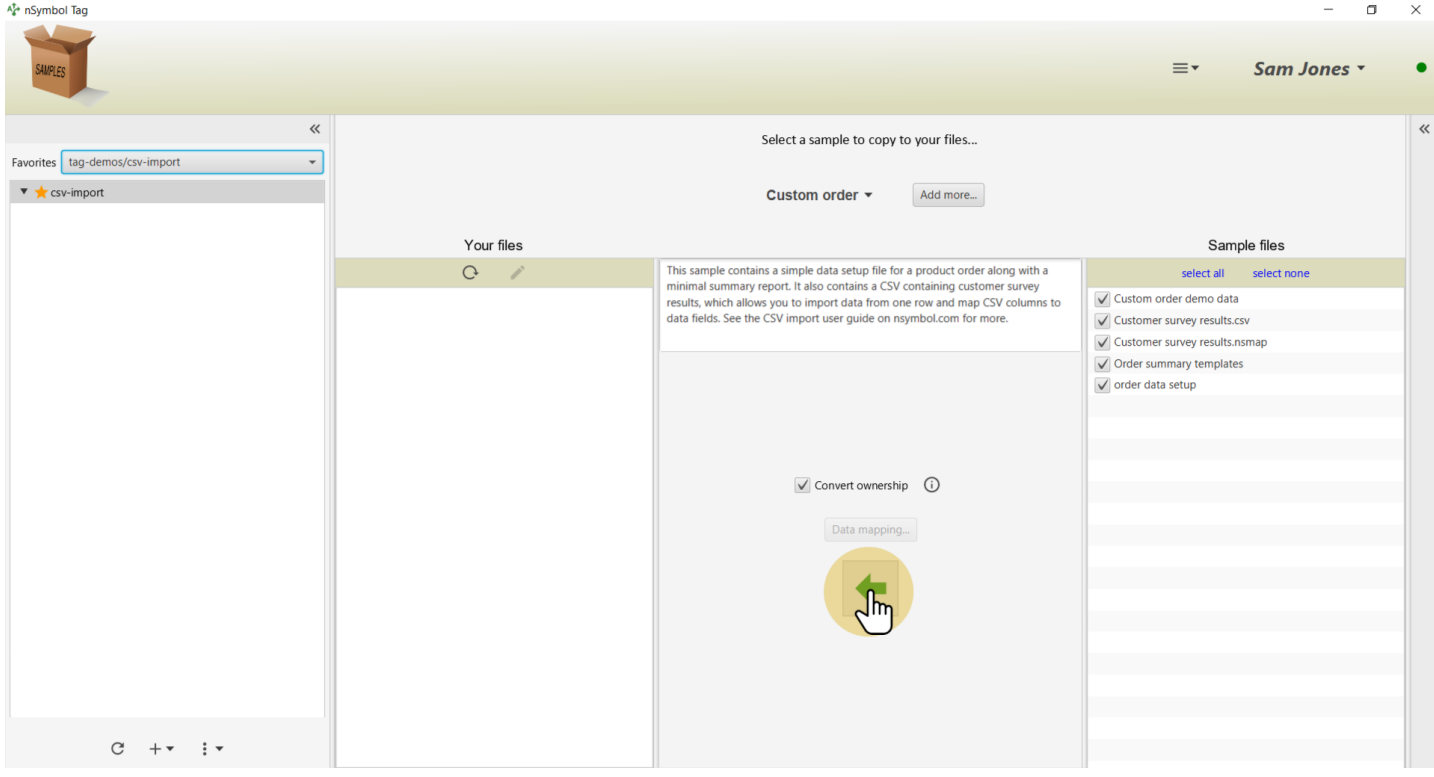

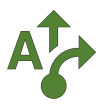

#### **7 View the data file**

Select the "Custom order.nsdata" file and click the *pencil* tool. This will take you to the *Forms screen* in the *Smart content app*.

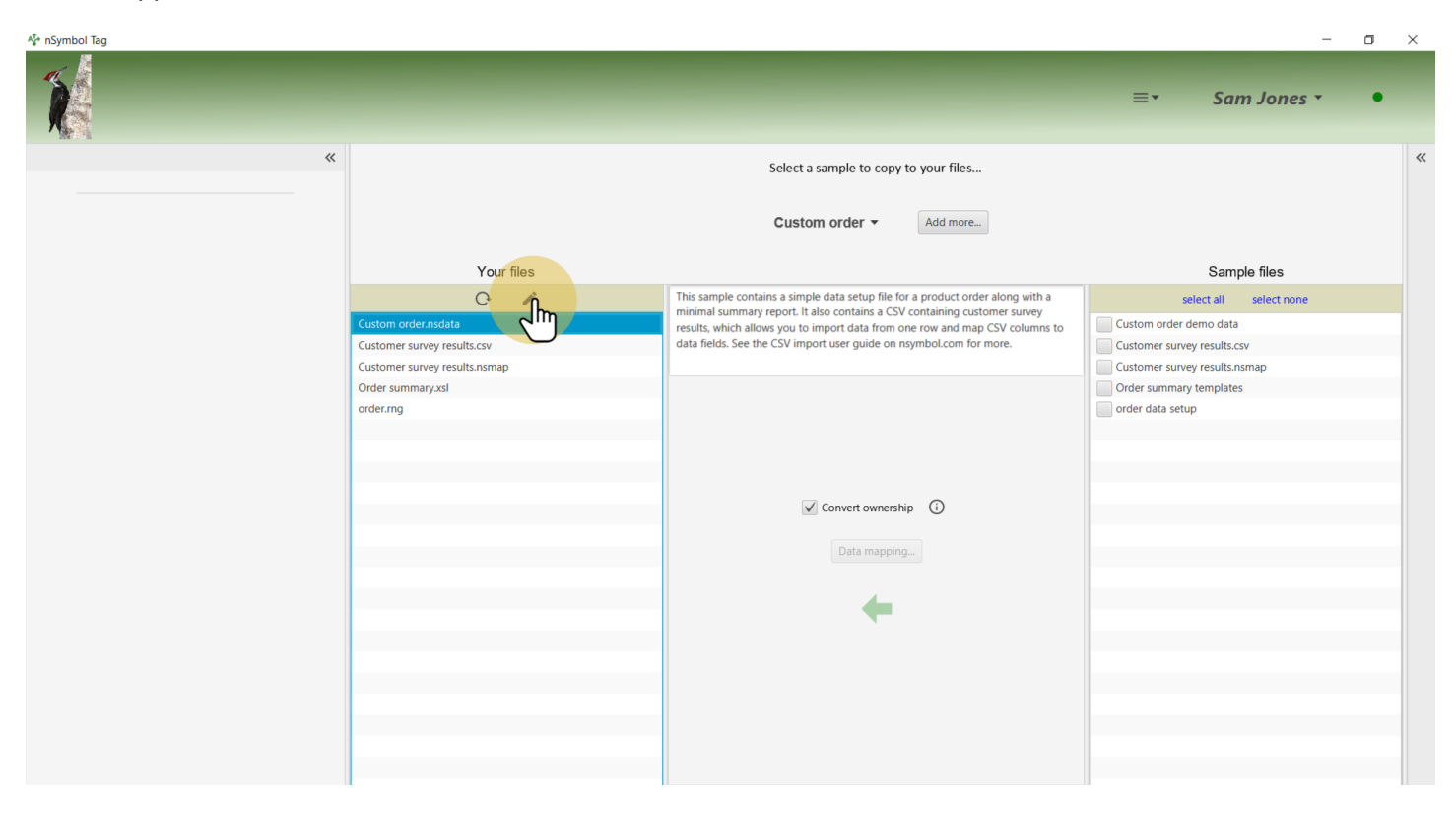

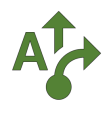

### **8 View the order form**

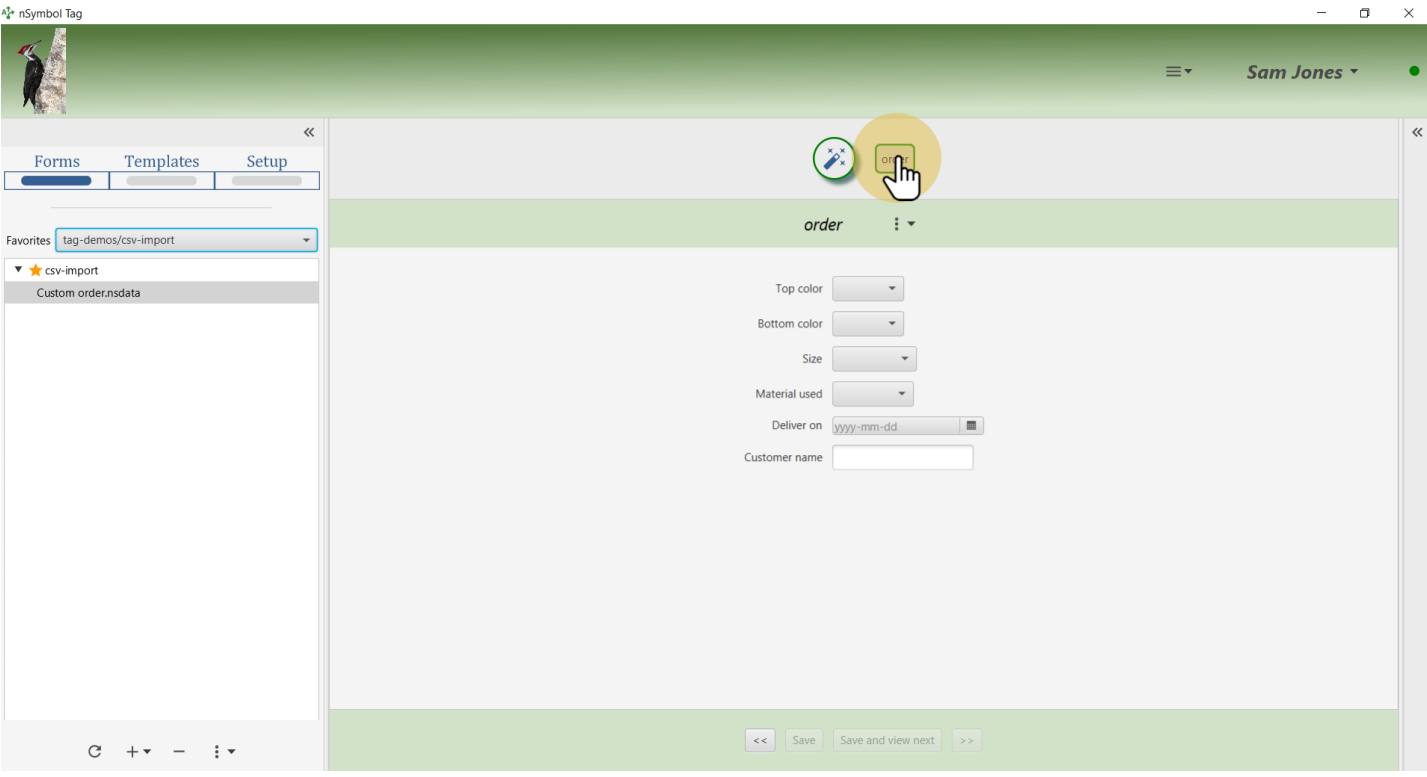

Click on the *order tab* to display data entry controls for this order.

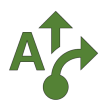

#### **9 Open CSV import wizard**

Use the *Copy data from CSV...* menu item under the *more menu* (*3 vertical dots / Auto fill*) to open a CSV import wizard.

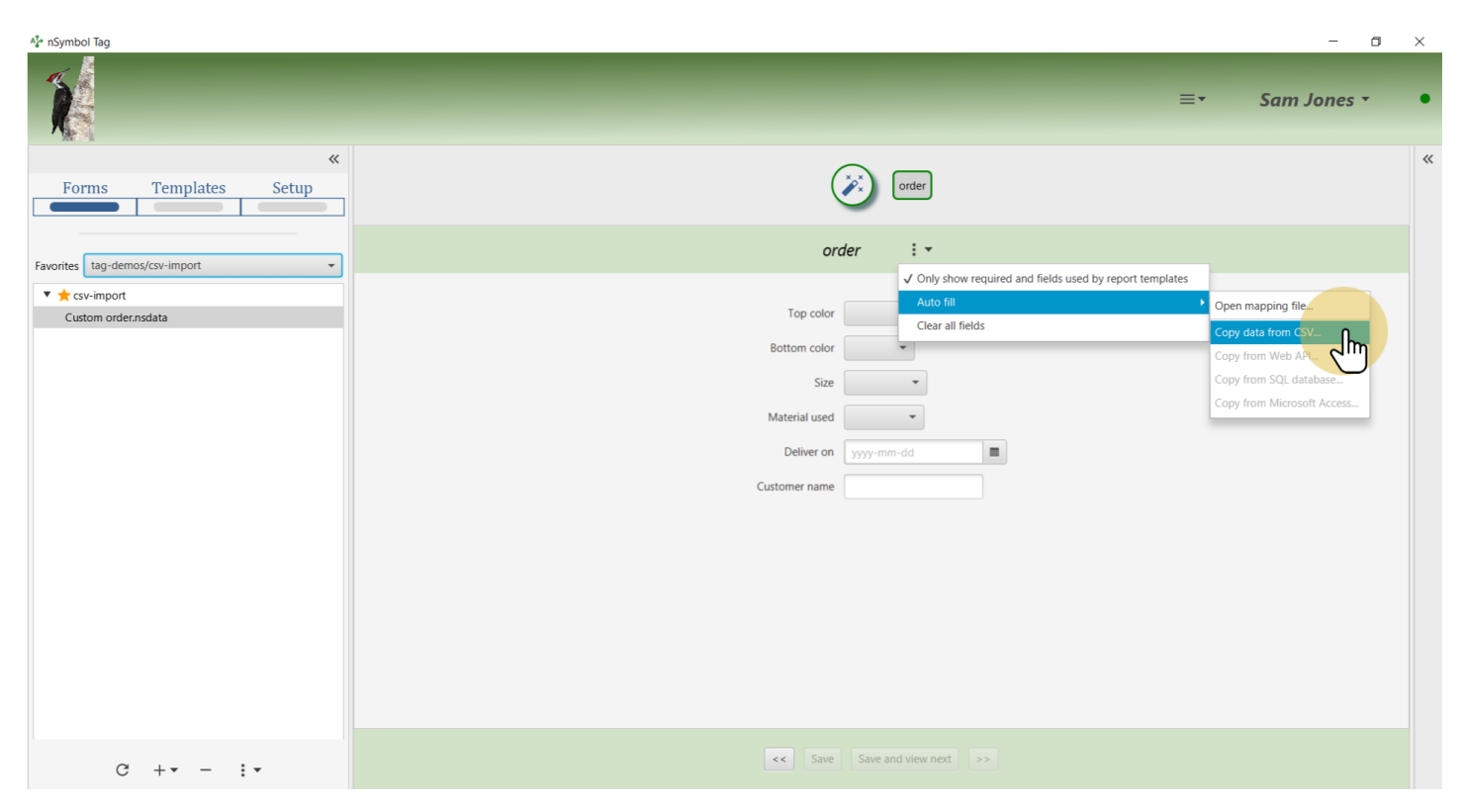

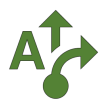

### **10 Allow filter to turn off**

Accept the default option to turn off the form filter. This ensures all mapped data is copied even if it's not currently used in the report. Click *Next*.

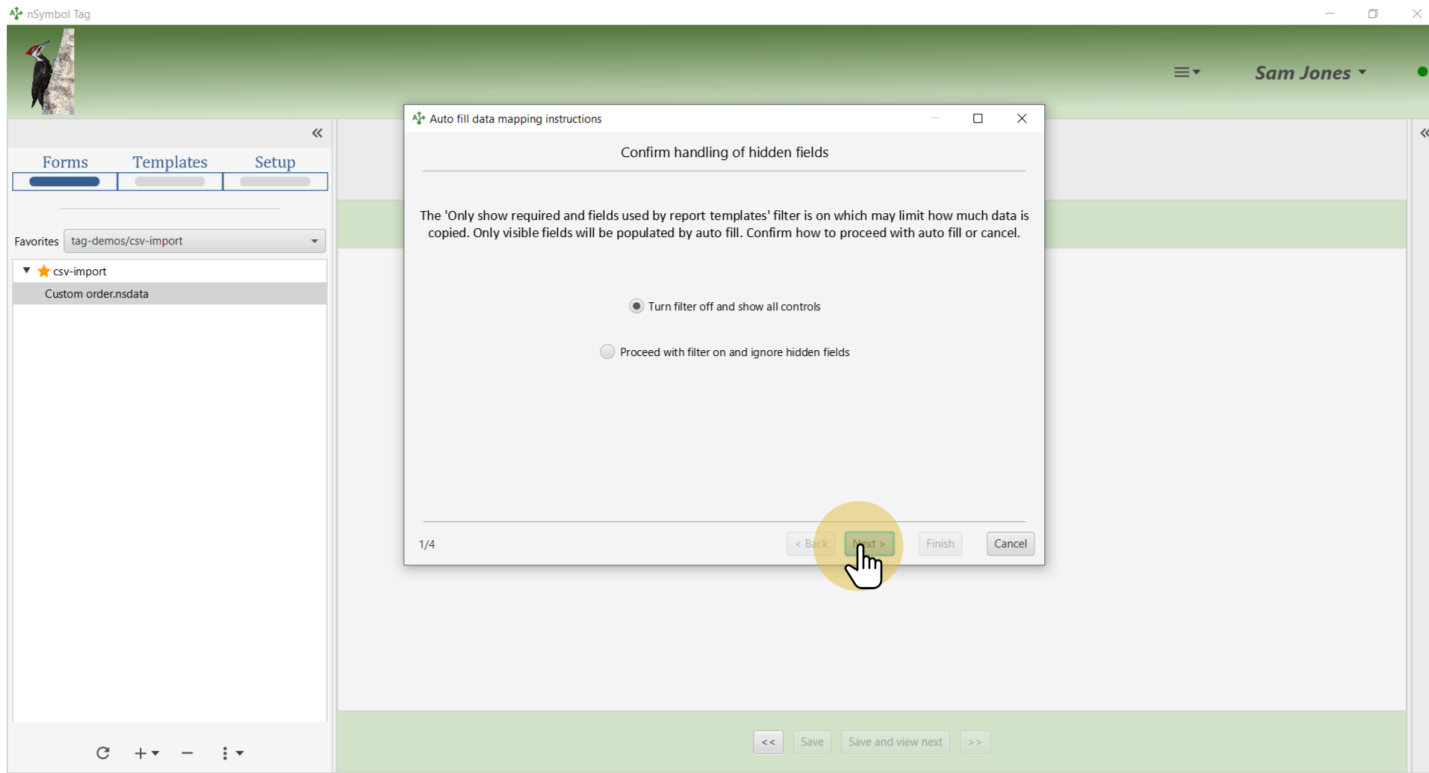

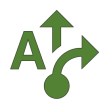

### **11 Select CSV to copy from**

Select the "Customer survey results.csv" file to copy data from using the *Select path...* button. Click *Next*.

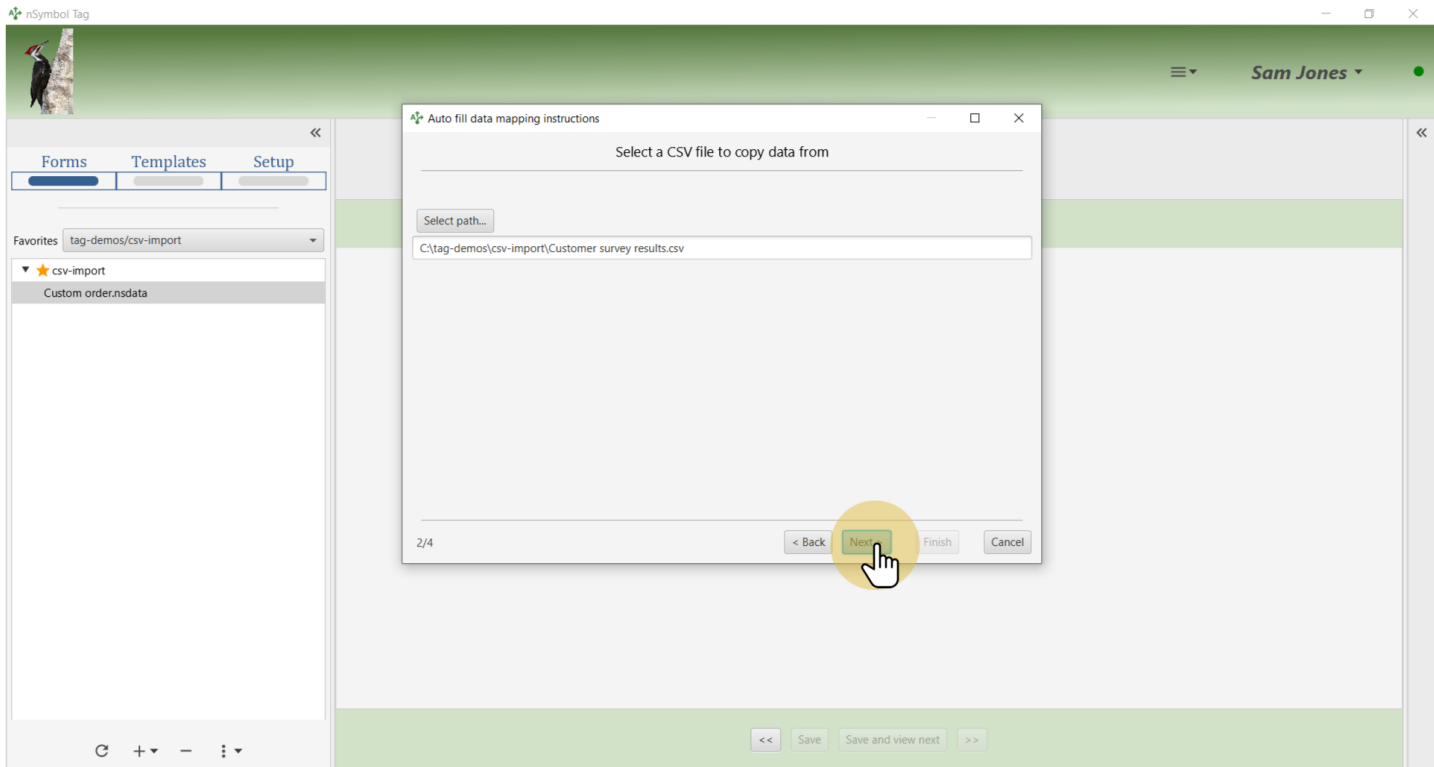

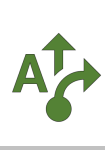

### **12 Select row to copy**

Select the first row to indicate which values will be copied into the form. Click *Next*.

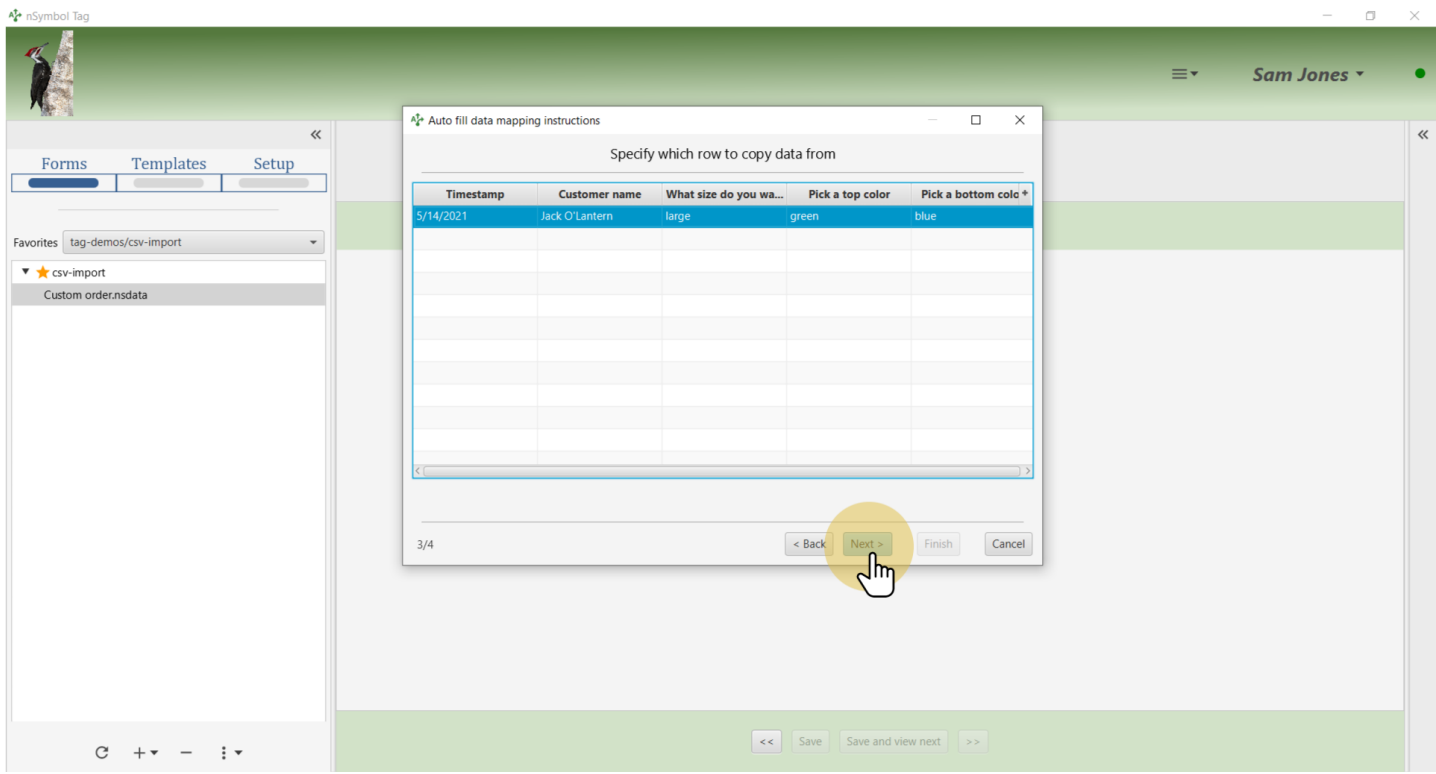

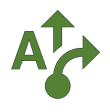

#### **13 Map CSV columns to fields**

Click on a column name in the CSV and then on the corresponding field in the order data. A line will show this mapping and allow you to change or delete it. Repeat until all fields are mapped.

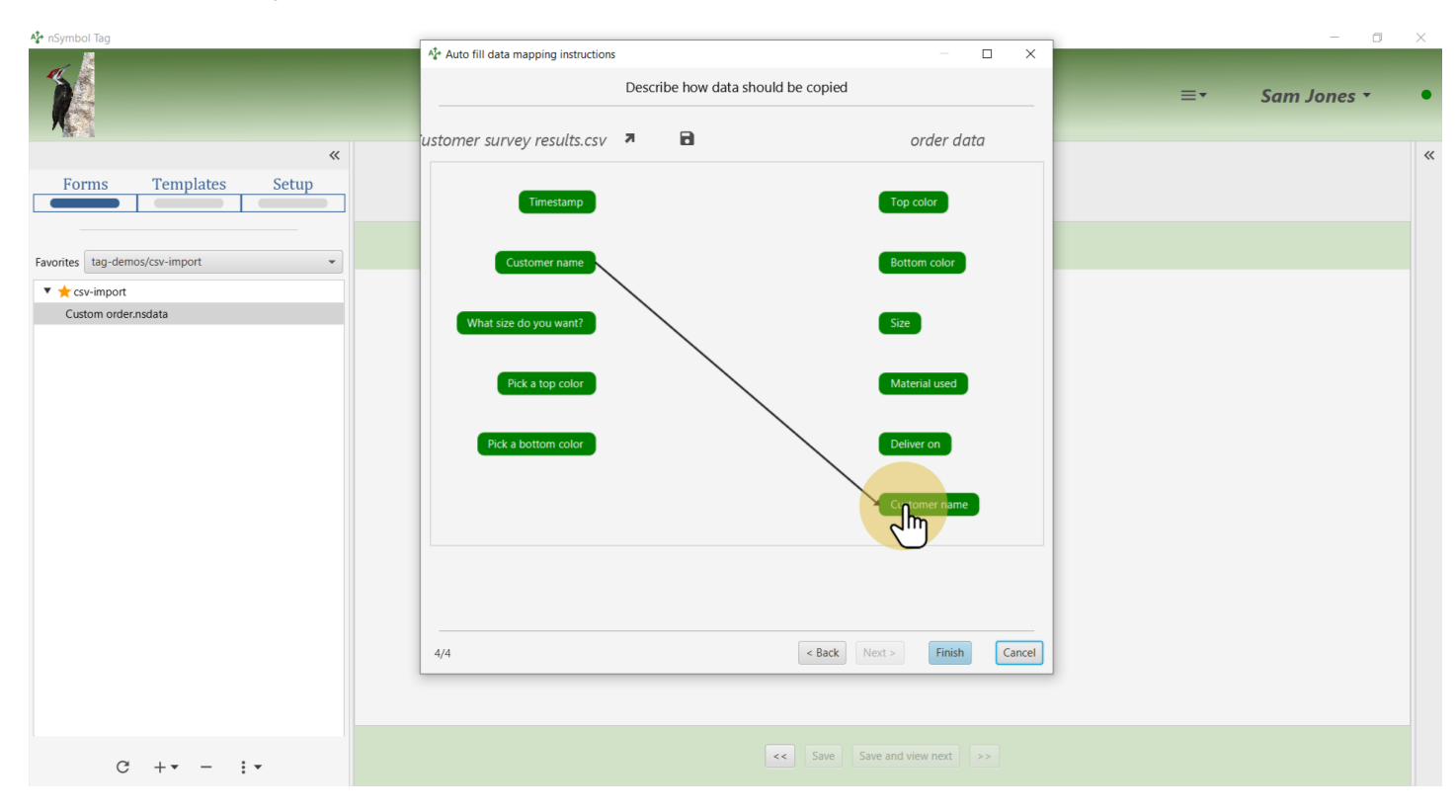

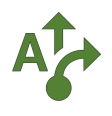

### **14 Confirm all mappings**

When all mappings are correct click the *Finish* button to copy data into the form.

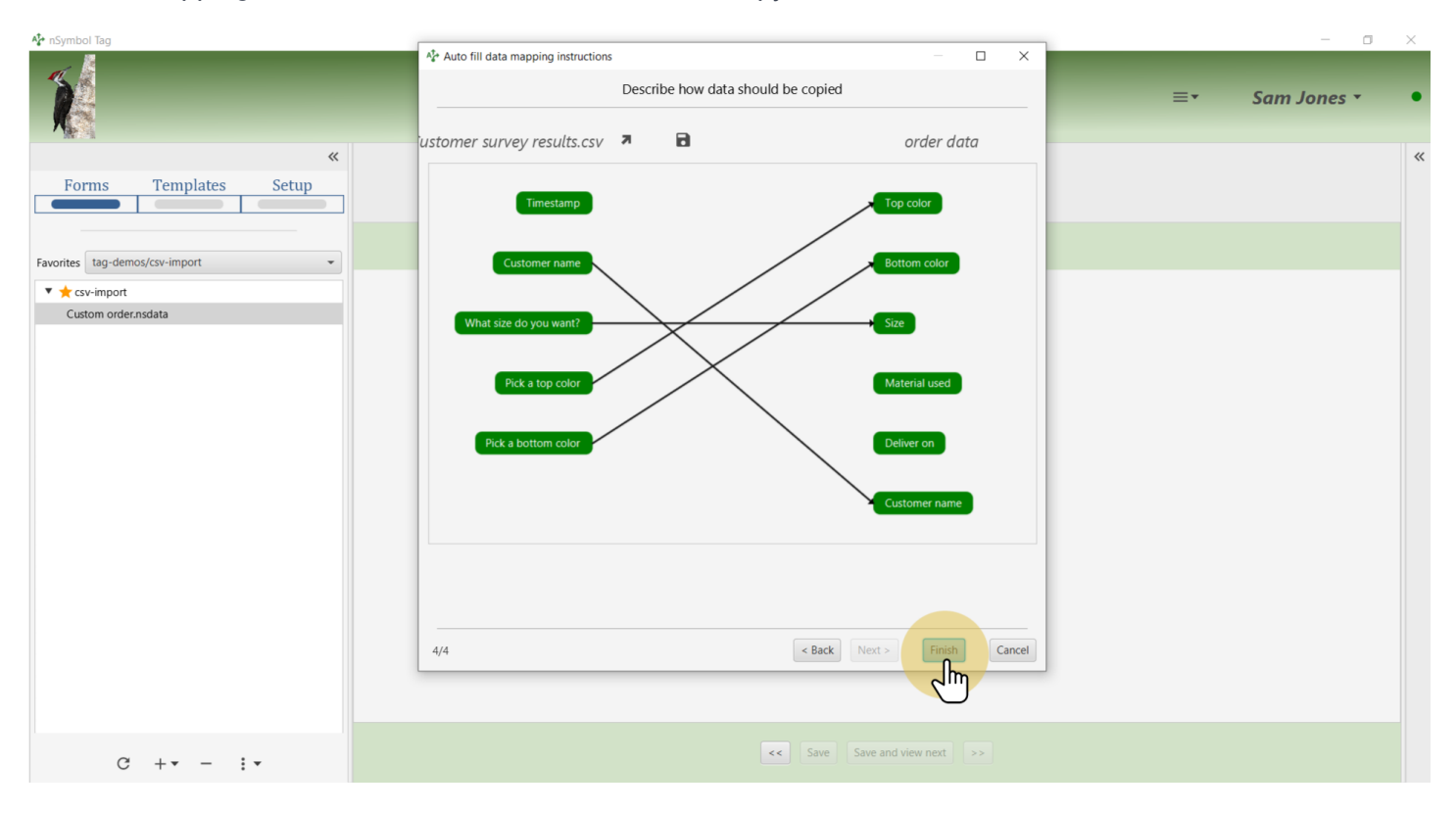

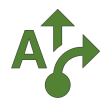

### **15 Complete remaining fields**

Four field values were copied from the CSV. Fill in the remaining two fields to complete the order.

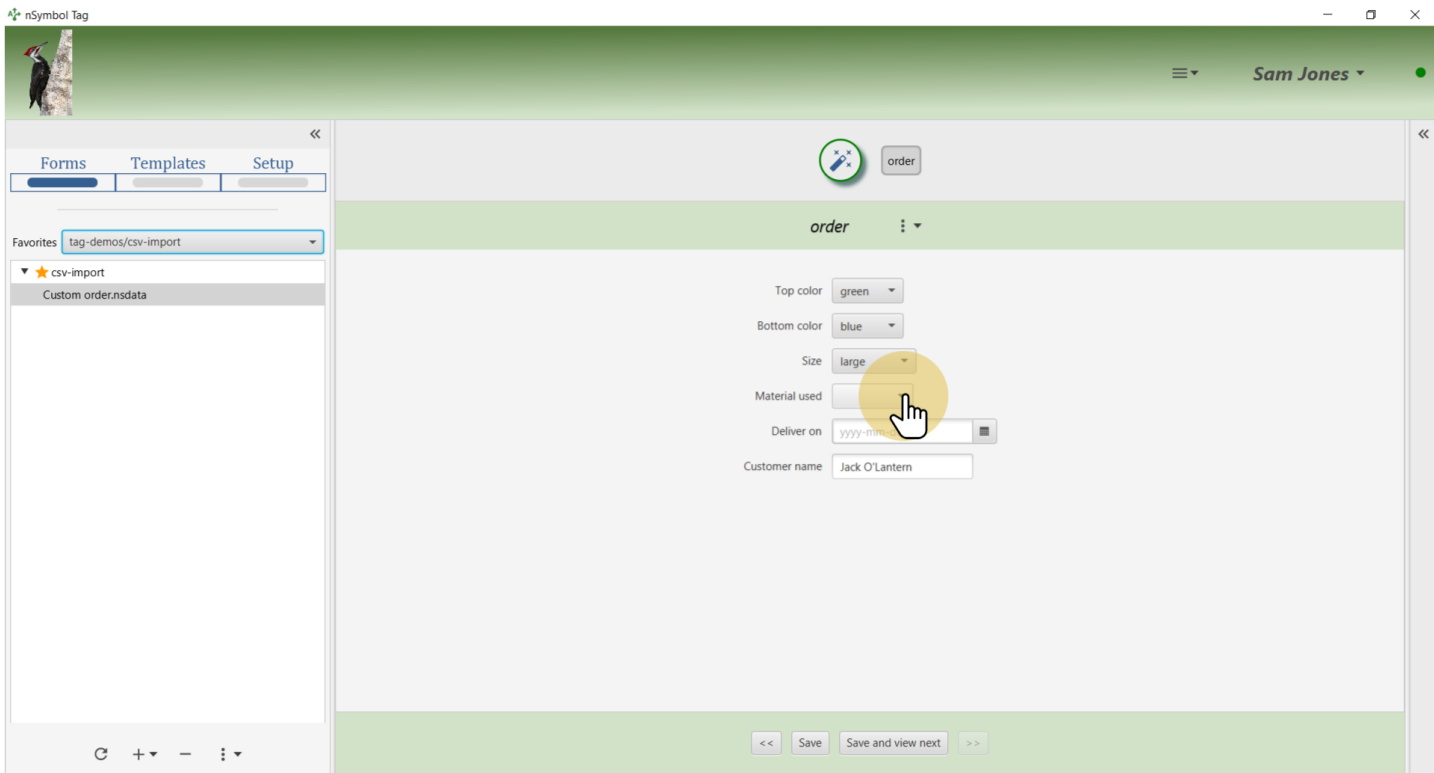

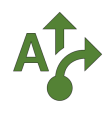

#### **16 Save data**

Click the *Save* button to save the merged data to disk.

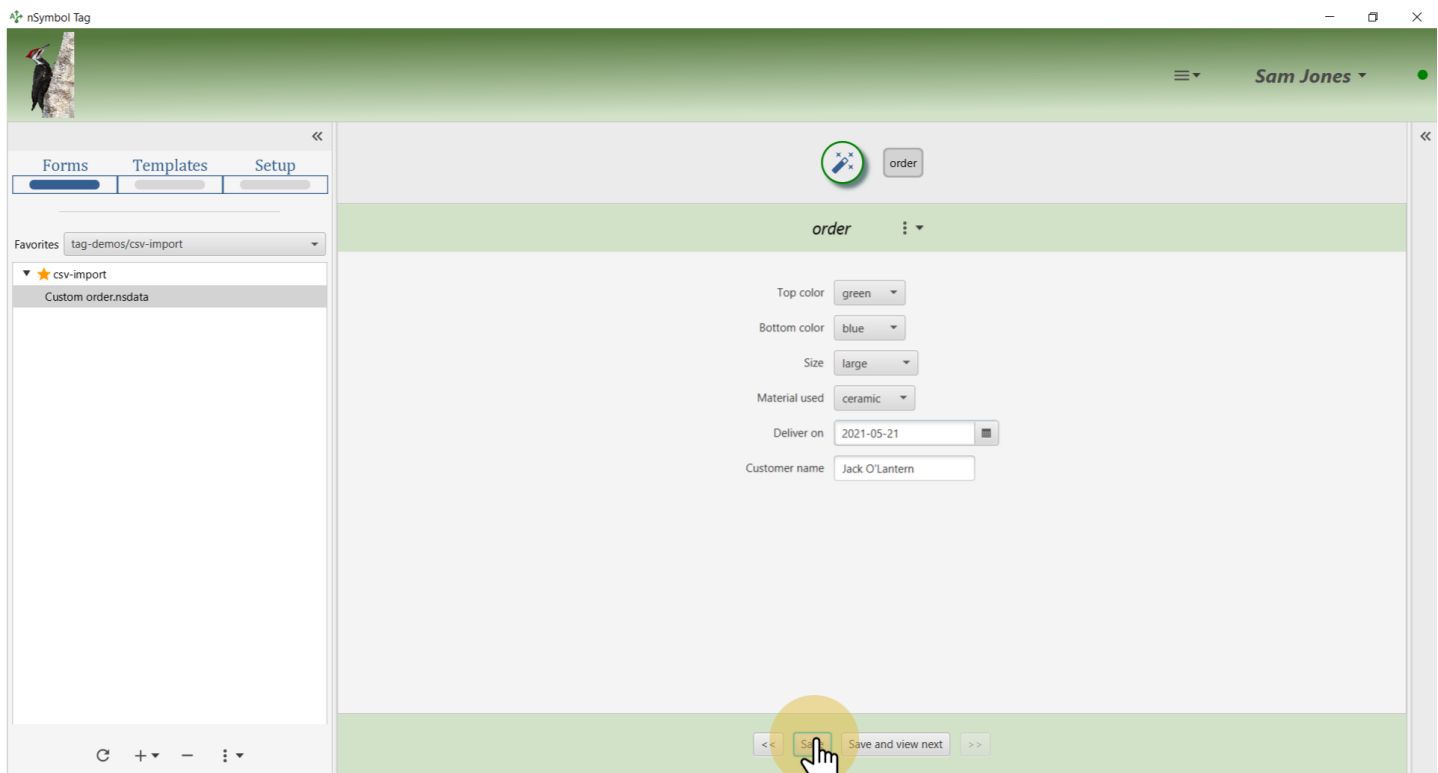

#### **17 All done**

That's it for this guide. Now you can run the report, or use the data for other purposes (e.g., to help process the order).

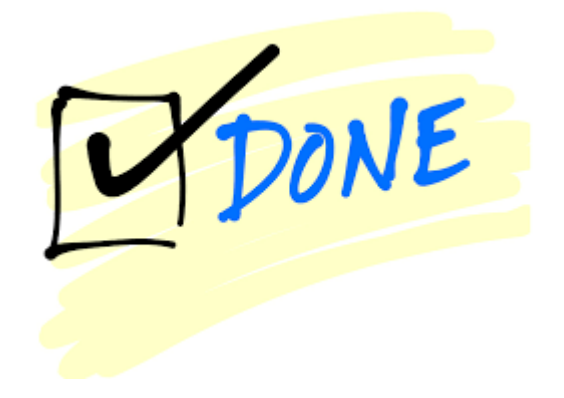